## **PERIODIC TEST-2**

## **INFORMATION TECHNOLOGY 402**

## **Class 10 - Information Technology (402)**

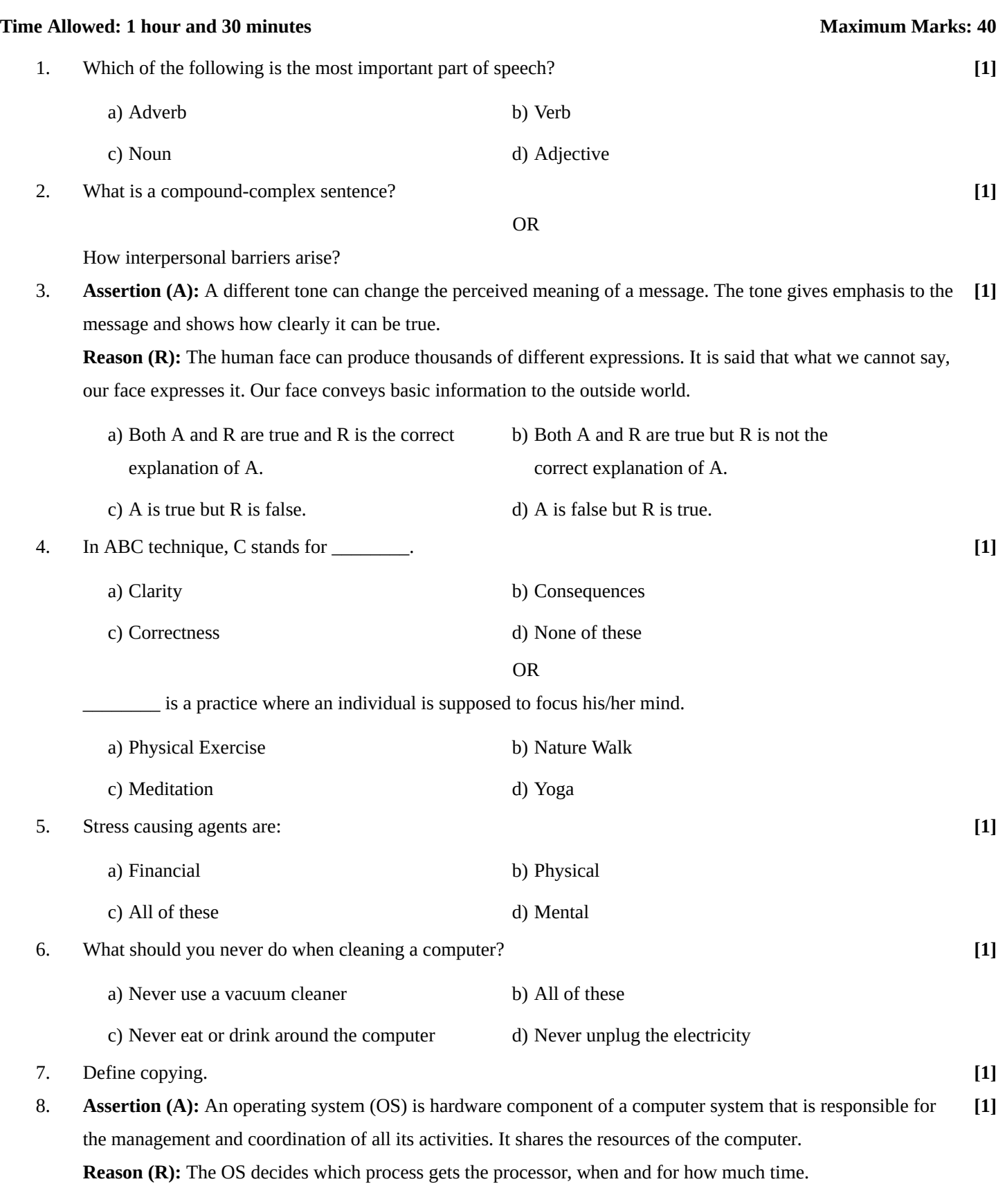

a) Both A and R are true and R is the correct b) Both A and R are true but R is not the

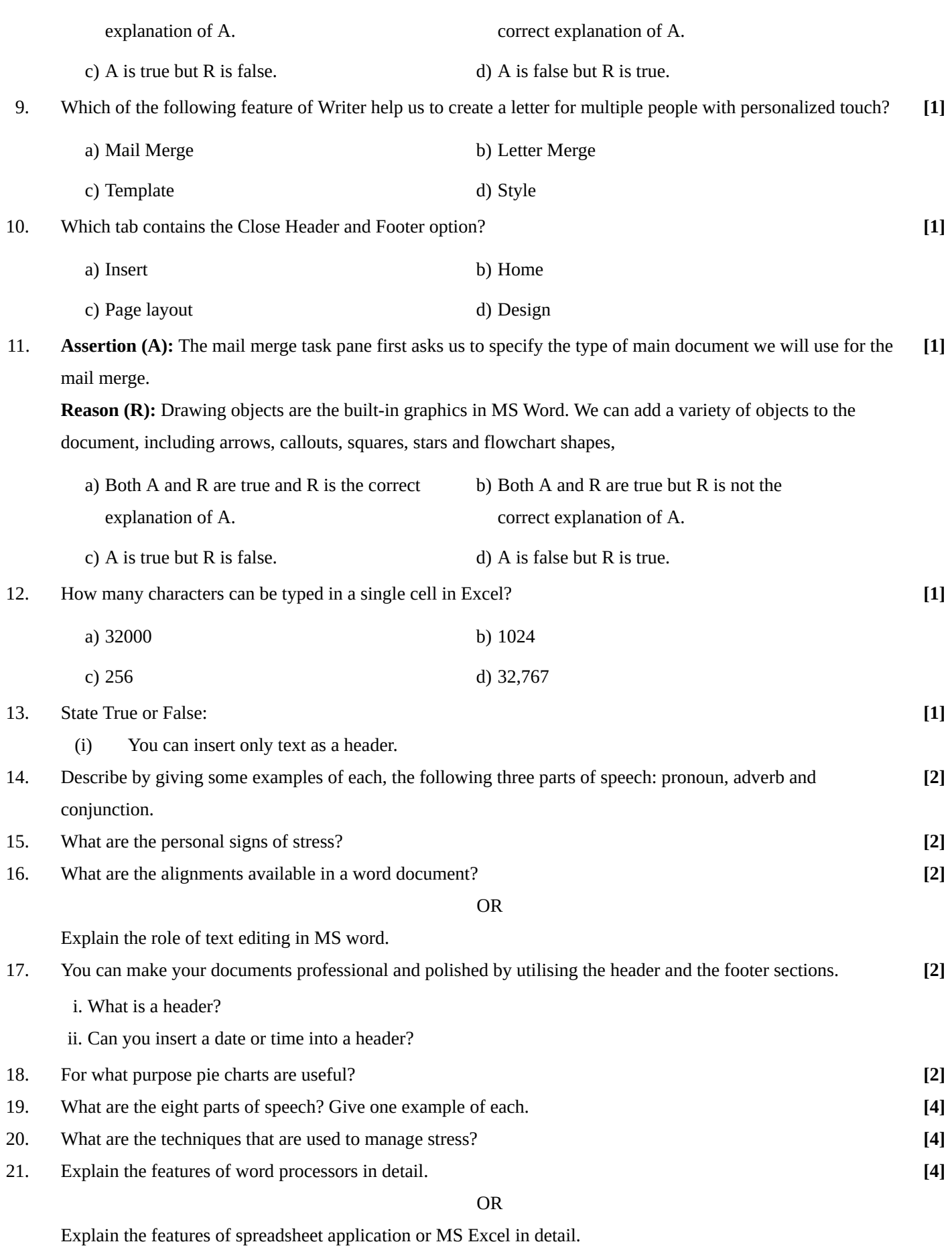

## **Question No. 22 to 26 are based on the given text. Read the text carefully and answer the questions:**

The Subtotal function in Excel is like Auto Sum on steroids. Instead of spending your much-deserved Tea break inserting formulas and rows into a worksheet, use the Subtotal function to quickly do all the hard work for you. The Subtotal

function can be used to determine the sum, product, count, average, max, min, and other calculations, of sections. To use the Subtotal function:

- i. Open the worksheet containing the data you wish to summarize using Subtotal.
- ii. Ensure the data is sorted according to the criteria you wish to subtotal it.
- iii. Select the celt range, including headings, you wish to organize using the Subtotal function.
- iv. Click on the Data tab on the Ribbon. In the Outline group, click on the Subtotal button. This will launch the Subtotal dialog box.
- v. In the first box, under the At Each Change in heading, select the heading that represents the group of numbers you wish to apply the Subtotal to.
- vi. Select the function you wish to use in the Subtotal, for example, Sum.
- vii. Select which column to add the Subtotal to.
- viii. Tick the option boxes for replacing current subtotals, inserting a page break, or inserting a summary below the data. This will depend on how you wish the Subtotals and groupings to display and it is worth experimenting with different options.
- ix. Press OK to apply the subtotals.
- 22. Sally impressed her boss by creating an Outline of data in a worksheet with each section containing a Subtotal. Her boss wishes to print each of the 300 sections and their totals on a separate page. Which of the following options will succeed in doing this in most efficient way? **[1]**
	- i. Insert manual page breaks by using the Insert Page Break function Located tinder the Page Layout tab on the Ribbon.
	- ii. This is a print setting. Set the printer to print each page on a separate piece of paper.
	- iii. Select the data, launch the Subtotal dialog box and tick the box for Page Break between Groups.
	- iv. All of these
		- a) i b) iii
		- c) ii d) iv
- 23. Where would you find the Subtotal function?
	- i. Under the Formula tab on the Ribbon in the Function Library group.
	- ii. Under the Home tab on the Ribbon in the Quick Bum gallery.
	- iii. Under the Insert tab on the Ribbon in the Outlining group.
	- iv. Under the Data tab on the Ribbon in the Outlining group.
		- a) iii b) i
		- c) ii d) iv
- 24. How can you remove Subtotals that have been applied using the Outline tool?

i. Select the worksheet, click on the Ungroup button and select Remove Outline.

ii. Select the worksheet, click on the Ungroup button and select Remove All.

- iii. Click on the Subtotal button and in the Subtotal dialog box select Remove All.
- iv. All of these
	- a) iv b) iii

**[1]**

**[1]**

c) i d) ii

- 25. Kristy wishes to add the average sales for each salesperson per product to a worksheet. Where can she find the option to insert Subtotals as averages? **[1]**
	- i. In the Subtotal dialog box, she needs to change the option below the label, Use Function, to Average.
	- ii. After grouping sections using the outline tools, she needs to change the function in each formula from Sum to Average.
	- iii. She needs to insert the formula: = Average into the Outline dialog box.
	- iv. None of these
		- a) iii b) i
		- c) ii d) iv
- 26. Study the given figure. Are the options listed in the area in figure the only options for places to add a Subtotal to **[1]**in Excel?

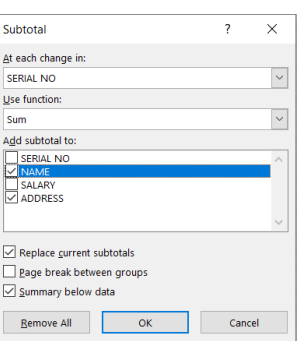

- i. Yes. these are built into the Outline function in Excel and cannot be changed.
- ii. No, these are the default options only. If you right-click and select Add Option, you can manually add more options.
- iii. It only applies to the current worksheet. Hew worksheets will allow you to create new options.
- iv. No. These options are based on the column headings in the worksheet which are included in the cell range selection. If you change the column headings, these options will change to match the new column heading.
	- a) iii b) iv
	- c) ii d) i